# Temperature Controller CompoWay/F Driver

| 1 | System Configuration             | 3  |
|---|----------------------------------|----|
|   | Selection of External Device     |    |
| 3 | Example of Communication Setting | 5  |
| 4 | Setup Items                      | 15 |
| 5 | Cable Diagram                    | 20 |
| 6 | Supported device                 | 24 |
| 7 | Device Code and Address Code     | 32 |
| 8 | Error Messages                   | 34 |

#### Introduction

This manual describes how to connect the Display (GP3000 series) and the External Device (target Temperature Controller).

In this manual, the connection procedure will be described by following the below sections:

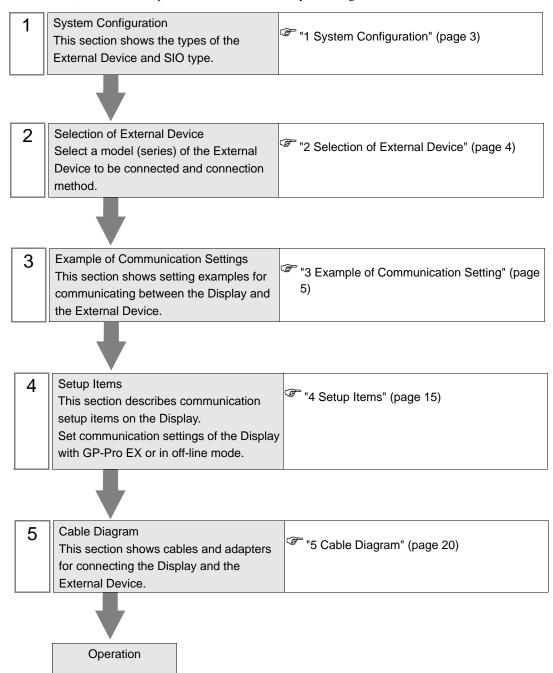

# 1 System Configuration

The system configuration in the case when the External Device of OMRON Corporation and the Display are connected is shown.

| Series       | CPU <sup>*1</sup>                                           | Link I/F                               | SIO Type             | Communi-<br>cation<br>Settings    | Cable<br>Diagram                |
|--------------|-------------------------------------------------------------|----------------------------------------|----------------------|-----------------------------------|---------------------------------|
| THERMA       | E5EN-□□□□□-FLK<br>E5AN-□□□□□-FLK                            | Terminal block                         | RS232C               | Setting<br>Example 1<br>(page 5)  | Cable Diagram 1 (page 20)       |
| CNEO         | E5EN-□□□□□-FLK E5AN-□□□□□-FLK E5CN-□□□□□-FLK E5GN-□□□□□-FLK | on the controller                      | RS485<br>(2wire)     | Setting<br>Example 2<br>(page 7)  | Cable<br>Diagram 2<br>(page 21) |
| THERMA<br>CR | E5AR-00000000-FLK<br>E5ER-00000000-FLK                      | Terminal block<br>on the<br>controller | RS485<br>(2wire)     | Setting<br>Example 3<br>(page 9)  | Cable Diagram 2 (page 21)       |
| In-Panel     | E5ZN-□□□□□□-FLK                                             | Terminal block<br>on the<br>controller | RS485<br>(2wire) 1:1 | Setting<br>Example 4<br>(page 11) | Cable - Diagram 2               |
| NEO          |                                                             |                                        | RS485<br>(2wire) 1:n | Setting Example 5 (page 13)       | (page 21)                       |

<sup>\*1</sup> Model number of the controller "\sum " varies depending on the function specification of each controller.

# 2 Selection of External Device

Select the External Device to be connected to the Display.

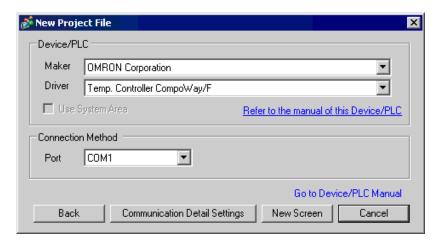

| Setup Items     | Setup Description                                                                                                    |
|-----------------|----------------------------------------------------------------------------------------------------|
| Maker           | Select the maker of the External Device to be connected. Select "OMRON Corporation".                                                                                                    |
| Series          | Select a model (series) of the External Device to be connected and connection method.  Select "Temperature Controller CompoWay/F".  Check the External Device which can be connected in "Temperature Controller CompoWay/F" in system configuration.  ""1 System Configuration" (page 3) |
| Use System Area | Cannot be set in this driver.                                                                                                    |
| Port            | Select the Display port to be connected to the External Device.                                                                                                    |

# 3 Example of Communication Setting

Examples of communication settings of the Display and the External Device, recommended by Digital Electronics Corp., are shown.

## 3.1 Setting Example 1

- Setting of GP-Pro EX
- ◆ Communication Settings

To display the setting screen, select [Device/PLC Settings ] from [System setting window] in workspace.

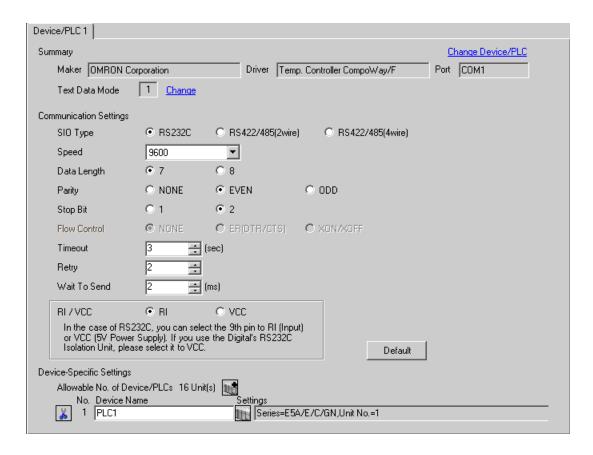

#### ◆ Device Setting

To display the setting screen, click [[Setting]] of the External Device you want to set from [Device-Specific Settings] of [Device/PLC Settings].

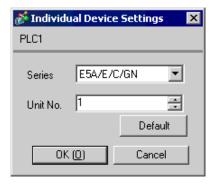

NOTE

· Set the HOST link unit No. for "Unit No.".

## Settings of External Device

Use the level key, mode key, down key and up key in front of the Temperature Controller for communication settings of the External Device.

Please refer to the manual of the Temperature Controller for more details.

#### ◆ Procedure

- 1. Press and hold the level key (3 minutes or more) to transfer from the operation level to the default level.
- 2. Press the level key again to transfer from the default level to the communication setting level.
- 3. Press the mode key to select the parameter.
- 4. Press the down/up keys to change the setting.
- 5. Press and hold the level key to transfer to the operation level.

#### ◆ Setting Value

| PSEL | CWF  |
|------|------|
| U-NO | 1    |
| BPS  | 9.6  |
| LEN  | 7    |
| SBIT | 2    |
| PRTY | EVEN |
| SDWT | 2    |

- Parameters to be set vary depending on the Temperature Controller. Please refer to the manual of the Temperature Controller for more details.
- Set Wait to Send to 2ms or more. Adjust Wait to Send according to the communication status.

## 3.2 Setting Example 2

- Setting of GP-Pro EX
- ◆ Communication Settings

To display the setting screen, select [Device/PLC Settings] from [System setting window] in workspace.

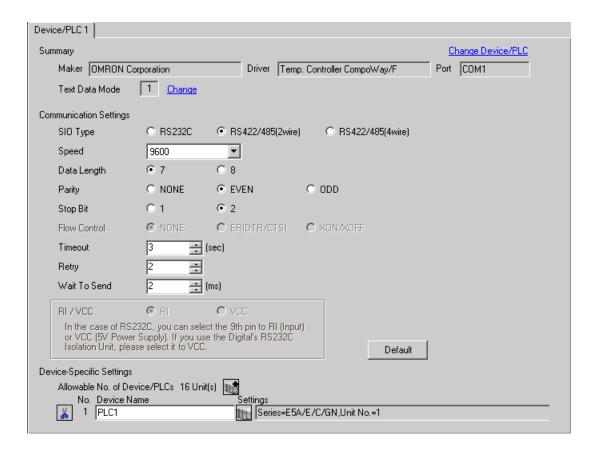

#### ◆ Device Setting

To display the setting screen, click [[Setting]] of the External Device you want to set from [Device-Specific Settings] of [Device/PLC Settings].

When you connect multiple External Device, click from [Device-Specific Settings] of [Device/PLC Settings] to add another External Device.

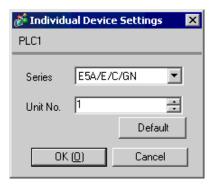

NOTE

• Set the HOST link unit No. for "Unit No.".

## Settings of External Device

Use the level key, mode key, down key and up key in front of the Temperature Controller for communication settings of the External Device.

Please refer to the manual of the Temperature Controller for more details.

#### ◆ Procedure

- 1. Press and hold the level key (3 minutes or more) to transfer from the operation level to the default level.
- 2. Press the level key again to transfer from the default level to the communication setting level.
- 3. Press the mode key to select the parameter.
- 4. Press the down/up keys to change the setting.
- 5. Press and hold the level key to transfer to the operation level.

### ◆ Setting Value

| PSEL | CWF  |
|------|------|
| U-NO | 1    |
| BPS  | 9.6  |
| LEN  | 7    |
| SBIT | 2    |
| PRTY | EVEN |
| SDWT | 2    |

- Parameters to be set vary depending on the Temperature Controller. Please refer to the manual of the Temperature Controller for more details.
- Set Wait to Send to 2ms or more. Adjust Wait to Send according to the communication status.

## 3.3 Setting Example 3

- Setting of GP-Pro EX
- ◆ Communication Settings

To display the setting screen, select [Device/PLC Settings] from [System setting window] in workspace.

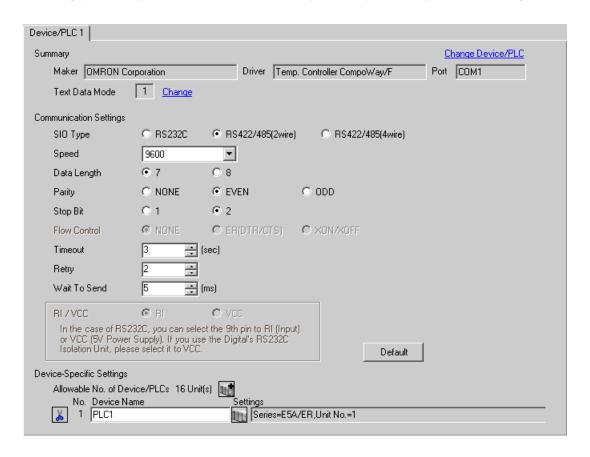

#### ◆ Device Setting

To display the setting screen, click [[Setting]] of the External Device you want to set from [Device-Specific Settings] of [Device/PLC Settings].

When you connect multiple External Device, click from [Device-Specific Settings] of [Device/PLC Settings] to add another External Device.

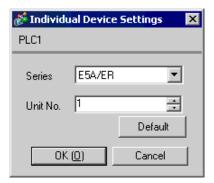

NOTE

• Set the HOST link unit No. for "Unit No.".

## Settings of External Device

Use the level key, mode key, down key and up key in front of the Temperature Controller for communication settings of the External Device.

Please refer to the manual of the Temperature Controller for more details.

#### ◆ Procedure

- 1. Press and hold the level key (3 minutes or more) to transfer from the operation level to the default level.
- 2. Press the level key again to transfer from the default level to the communication setting level.
- 3. Press the mode key to select the parameter.
- 4. Press the down/up keys to change the setting.
- 5. Press and hold the level key to transfer to the operation level.

### ◆ Setting Value

| PSEL | CWF  |
|------|------|
| U-NO | 1    |
| BPS  | 9.6  |
| LEN  | 7    |
| SBIT | 2    |
| PRTY | EVEN |
| SDWT | 5    |

- Parameters to be set vary depending on the Temperature Controller. Please refer to the manual of the Temperature Controller for more details.
- Set Wait to Send to 5ms or more. Finely adjust Wait to Send according to the communication status.

## 3.4 Setting Example 4

- Setting of GP-Pro EX
- ◆ Communication Settings

To display the setting screen, select [Device/PLC Settings] from [System setting window] in workspace.

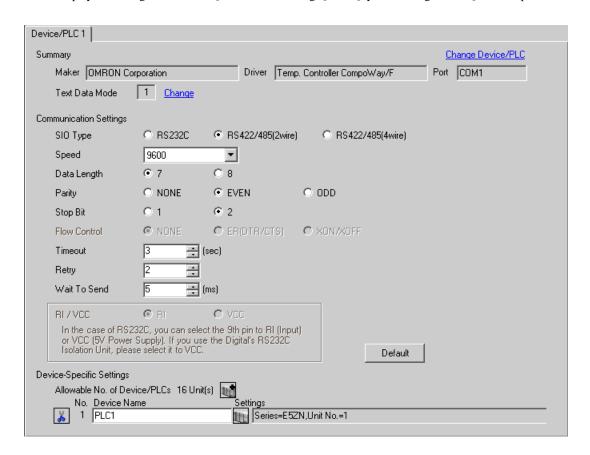

#### ◆ Device Setting

To display the setting screen, click [[Setting]] of the External Device you want to set from [Device-Specific Settings] of [Device/PLC Settings].

When you connect multiple External Device, click from [Device-Specific Settings] of [Device/PLC Settings] to add another External Device.

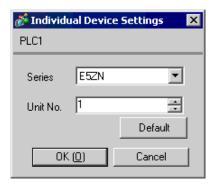

NOTE

Set the HOST link unit No. for "Unit No.".

## ■ Settings of External Device

Use the level key, mode key, down key and up key in front of the Temperature Controller for communication settings of the External Device.

Please refer to the manual of the Temperature Controller for more details.

#### ◆ Procedure

- 1. Use the rotary switch in front of the Temperature Controller to set Unit No. (UNIT) and Speed (BPS).
- 2. Press and hold the level key (3 minutes or more) in front of the Display to transfer from the operation level to the default level.
- 3. Press the level key several times to transfer from the default level to the communication setting level.
- 4. Press the mode key to select the parameter.
- 5. Press the down/up keys to change the setting.
- 6. Press and hold the level key to transfer to the operation level.

#### Setting Value

• Setting of the rotary switch of the Temperature Controller

| UNIT | 1 |
|------|---|
| BPS  | 1 |

• Setting of the display exclusive for the Temperature Controller

| •    |      |
|------|------|
| LEN  | 7    |
| SBIT | 2    |
| PRTY | EVEN |
| SDWT | 5    |

- Parameters to be set vary depending on the Temperature Controller. Please refer to the manual of the Temperature Controller for more details.
- Set Wait to Send to 5ms or more. Finely adjust Wait to Send according to the communication status.

## 3.5 Setting Example 5

- Setting of GP-Pro EX
- ◆ Communication Settings

To display the setting screen, select [Device/PLC Settings] from [System setting window] in workspace.

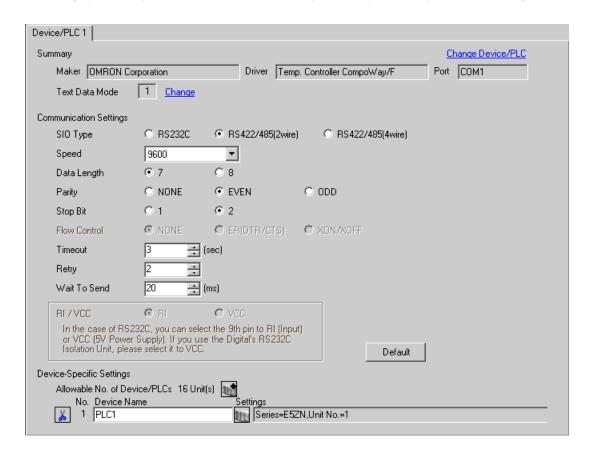

#### ◆ Device Setting

To display the setting screen, click [[Setting]] of the External Device you want to set from [Device-Specific Settings] of [Device/PLC Settings].

When you connect multiple External Device, click from [Device-Specific Settings] of [Device/PLC Settings] to add another External Device.

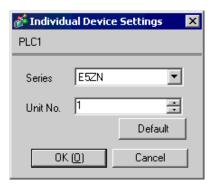

NOTE

Set the HOST link unit No. for "Unit No.".

## ■ Settings of External Device

Use the level key, mode key, down key and up key in front of the Temperature Controller for communication settings of the External Device.

Please refer to the manual of the Temperature Controller for more details.

#### ◆ Procedure

- 1. Use the rotary switch in front of the Temperature Controller to set Unit No. (UNIT) and Speed (BPS).
- 2. Press and hold the level key (3 minutes or more) in front of the Display to transfer from the operation level to the default level.
- 3. Press the level key several times to transfer from the default level to the communication setting level.
- 4. Press the mode key to select the parameter.
- 5. Press the down/up keys to change the setting.
- 6. Press and hold the level key to transfer to the operation level.

#### Setting Value

• Setting of the rotary switch of the Temperature Controller

| UNIT | 1 |
|------|---|
| BPS  | 1 |

• Setting of the display exclusive for the Temperature Controller

| •    |      |
|------|------|
| LEN  | 7    |
| SBIT | 2    |
| PRTY | EVEN |
| SDWT | 20   |

- Parameters to be set vary depending on the Temperature Controller. Please refer to the manual of the Temperature Controller for more details.
- Set Wait to Send to 20ms or more. Finely adjust Wait to Send according to the communication status.

# 4 Setup Items

Set communication settings of the Display with GP-Pro Ex or in off-line mode of the Display.

The setting of each parameter must be identical to that of External Device.

"3 Example of Communication Setting" (page 5)

## 4.1 Setup Items in GP-Pro EX

## ■ Communication Settings

To display the setting screen, select [Device/PLC Settings] from [System setting window] in workspace.

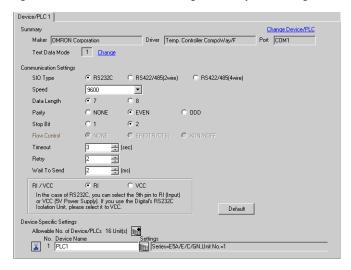

| Setup Items  | Setup Description                                                                                                    |
|--------------|----------------------------------------------------------------------------------------------------|
| SIO Type     | Select a SIO type for communicating with an external device from "RS232C", "RS422/485 (2-wire)", and "RS422/485 (4-wire)".                 |
| Speed        | Select speed (bps) between the External Device and the Display.                                                                            |
| Data Length  | Select the data length (bit) for communication. Select either "7" or "8".                                                                  |
| Parity       | Select how to check parity. Select any of "None", "Even" and "Odd".                                                                        |
| Stop Bit     | Select stop bit length. Select either "1" or "2".                                                                                          |
| Flow Control | The communication control method to prevent overflow of transmission and reception data is displayed.                                      |
| Timeout      | Use an integer from 1 to 127 to enter the time (s) for which the Display waits for the response from the External Device.                  |
| Retry        | In case of no response from the External Device, use an integer from 0 to 255 to enter how many times the Display retransmits the command. |
| Wait To Send | Use an integer from 0 to 255 to enter standby time (ms) for the Display from receiving packets to transmitting next commands.              |
| RI/VCC       | You can switch RI/VCC of the 9th pin when you select RS232C for SIO type.                                                                  |

## ■ Device Setting

To display the setting screen, click [[Setting]] of the External Device you want to set from [Device-Specific Settings] of [Device/PLC Settings].

When you connect multiple External Device, click from [Device-Specific Settings] of [Device/PLC Settings] to add another External Device.

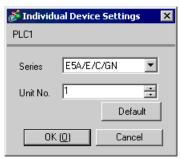

| Setup Items | Setup Description                      |
|-------------|----------------------------------------|
| Series      | Select a model of the External Device. |
| Unit No.    | Enter the unit No. for HOST link.      |

## 4.2 Settings in Off-Line Mode

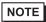

- Please refer to GP3000 Series User Manual for more information on how to enter off-line mode or about operation.
  - Cf. GP3000 Series User Manual "Chapter 4 Setting"

## ■ Communication Settings

To display the setting screen, touch [Device/PLC Settings] from [System setting window] in workspace. Touch the External Device you want to set from the displayed list.

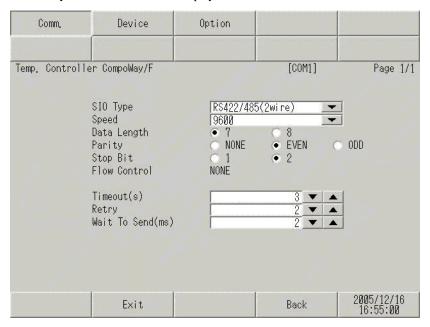

| Setup Items  | Setup Description                                                                                                    |  |  |
|--------------|----------------------------------------------------------------------------------------------------|--|--|
| SIO Type     | Select a SIO type for communicating with an external device from "RS232C", "RS422/485 (2-wire)", and "RS422/485 (4-wire)".                 |  |  |
| Speed        | Select speed (bps) between the External Device and the Display.                                                                            |  |  |
| Data Length  | Select the data length (bit) for communication. Select either "7" or "8".                                                                  |  |  |
| Parity       | Select how to check parity. Select any of "None", "Even" and "Odd".                                                                        |  |  |
| Stop Bit     | Select stop bit length. Select either "1" or "2".                                                                                          |  |  |
| Flow Control | The communication control method to prevent overflow of transmission and reception data is displayed.                                      |  |  |
| Timeout      | Use an integer from 1 to 127 to enter the time (s) for which the Display waits for the response from the External Device.                  |  |  |
| Retry        | In case of no response from the External Device, use an integer from 0 to 255 to enter how many times the Display retransmits the command. |  |  |
| Wait To Send | Use an integer from 0 to 255 to enter standby time (ms) for the Display from receiving packets to transmitting next commands.              |  |  |

## ■ Device Setting

To display the setting screen, touch [Device/PLC Settings] from [Peripheral Equipment Settings]. Touch the External Device you want to set from the displayed list, and touch [Device Settings].

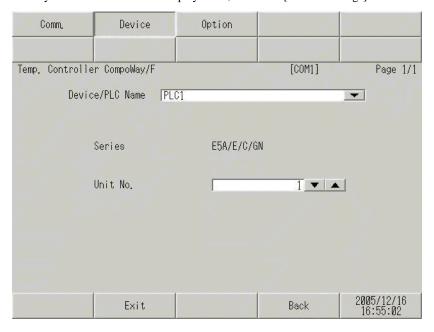

| Setup Items     | Setup Description                                                                                                    |  |  |
|-----------------|----------------------------------------------------------------------------------------------------|--|--|
| Device/PLC name | Select the External Device to set. Device name is a title of the External Device set with GP-Pro EX. (Default value [PLC1]) |  |  |
| Series          | Displays a model of the External Device.                                                                                    |  |  |
| Unit No.        | Enter the unit No. for HOST link.                                                                                           |  |  |

## ■ Option

To display the setting screen, touch [Device/PLC Settings] from [Peripheral Settings]. Touch the External Device you want to set from the displayed list, and touch [Option].

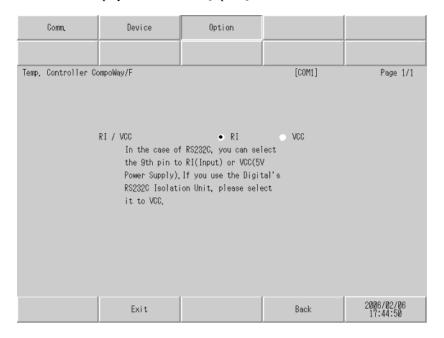

| Setup Items | Setup Description               |  |
|-------------|---------------------------------|--|
| RI/VCC      | Switches RI/VCC of the 9th pin. |  |

# 5 Cable Diagram

The cable diagram shown below may be different from the cable diagram recommended by OMRON Corporation. Please be assured there is no operational problem in applying the cable diagram shown in this manual.

- The FG pin of the main body of the External Device must be D-class grounded. Please refer to the manual of the External Device for more details.
- SG and FG are connected inside the Display. When connecting SG to the External Device, design the system not to form short-circuit loop.

#### Recommended cable

RS232C

| Temperature Controller | Cable                   |  |  |
|------------------------|-------------------------|--|--|
| E5EN-DDDDD-FLK         | Twist pair shield cable |  |  |
| E5AN-DDDDD-FLK         | AWG28 or higher         |  |  |

#### RS485

| Temperature Controller                                                     | Cable           |
|----------------------------------------------------------------------------|-----------------|
| E5EN-0000-FLK E5AN-0000-FLK E5CN-0000-FLK E5AR-000000-FLK E5ER-0000000-FLK | AWG28 or higher |
| E5GN-0000-FLK<br>E5ZN-00000-FLK                                            | AWG24 to 14     |

#### Cable Diagram 1

| Display (Connection Port) | Cable          | Remarks                   |
|---------------------------|----------------|---------------------------|
| GP(COM1)                  | Your own cable | Cable length: 15m or less |

#### When using your own cable

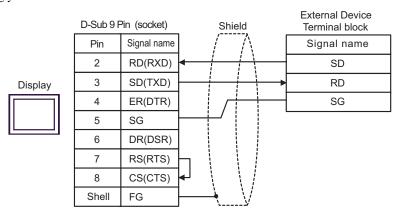

## Cable Diagram 2

| Display<br>(Connection Port)                                                                                                    |   | Cable                                                                                                    | Remarks                       |
|----------------------------------------------------------------------------------------------------|---|----------------------------------------------------------------------------------------------------|-------------------------------|
| GP(COM1)*1 AGP- 3302(COM2)  COM port conversion adapter by Digital Electronics Corp. CA3-ADPCOM-01 + Connector terminal block conversion adapter by Digital Electronics Corp. CA3-ADPTRM-01 + Your own cable |   |                                                                                                    |                               |
|                                                                                                    | В | Your own cable                                                                                                    |                               |
| GP(COM2)*1                                                                                                    | С | Online adapter by Digital Electronics Corp.  CA4-ADPONL-01  +  Connector terminal block conversion adapter by Digital  Electronics Corp.  CA3-ADPTRM-01  +  Your own cable | Cable length:<br>500m or less |
|                                                                                                    | D | Online adapter by Digital Electronics Corp.  CA4-ADPONL-01  +  Your own cable                                                                                              |                               |

<sup>\*1</sup> Except AGP-3302 Series

- A) When using the COM port conversion adapter (CA3-ADPCOM-01) and the connector terminal block conversion adapter (CA3-ADPTRM-01) by Digital Electronics Corp.
- 1:1 Connection

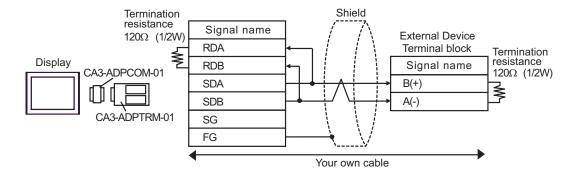

#### • 1: n connection

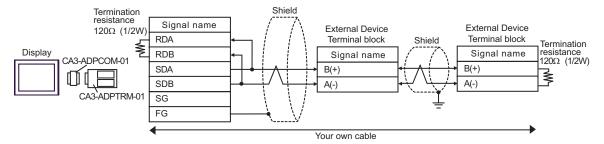

### B) When using your own cable

#### 1:1 Connection

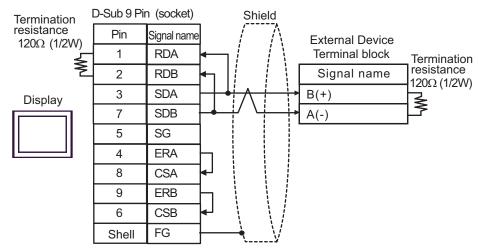

#### • 1:n Connection

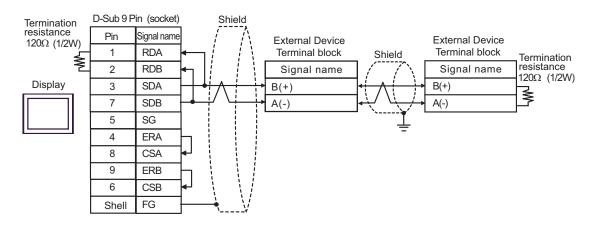

- C) When using the online adapter (CA4-ADPONL-01), the connector terminal block conversion adapter (CA3-ADPTRM-01) by Digital Electronics Corp.
- 1:1 Connection

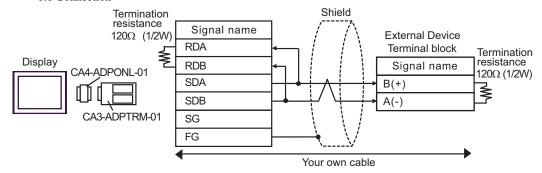

1:n Connection Shield Termination resistance Signal name External Device External Device 120Ω (1/2W) RDA Terminal block Terminal block Shield Termination resistance Display RDB Signal name Signal name 120Ω (1/2W) CA4-ADPONL-01 SDA B(+) B(+) SDB A(-) A(-) CA3-ADPTRM-01 SG FG Your own cable

- D) When using the online adapter (CA4-ADPONL-01) by Digital Electronics Corp. and your own cable
- 1:1 Connection

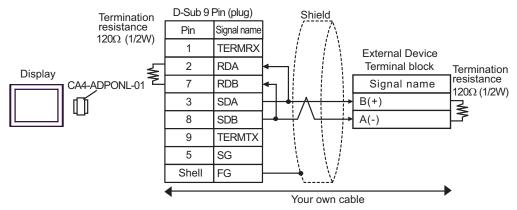

• 1:n Connection

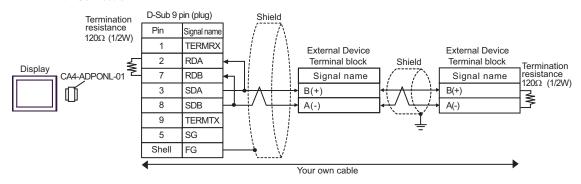

# 6 Supported device

Range of supported device address is shown in the table below. Please note that the actually supported range of the devices varies depending on the External Device to be used. Please check the actual range in the manual of your External Device.

## 6.1 THERMACNEO(E5AN/E5EN/E5CN/E5GN)

This address can be specified as system data area.

|                                 | Bit Ac                  | Idress                  | Word A            | ddress            |          |                        |
|---------------------------------|-------------------------|-------------------------|-------------------|-------------------|----------|------------------------|
| Device                          | 11-segment              | 7-segment               | 11-segment        | 7-segment         | 32bit    | Remarks                |
|                                 | display                 | display                 | display           | display           | <u></u>  |                        |
|                                 | C00000.00-<br>C00009.31 | C00000.00-<br>C00005.31 | C00000-<br>C00009 | C00000-<br>C00005 |          | Double Word Device*2*3 |
| Variable<br>Areas <sup>*1</sup> | C10000.00-<br>C1002A.31 | C10000.00-<br>C1001C.31 | C10000-<br>C1002A | C10000-<br>C1001C |          | Double Word Device*2   |
|                                 | C30000.00-<br>C30056.31 | C30000.00-<br>C30037.31 | C30000-<br>C30056 | C30000-<br>C30037 | [H/L]    | Double Word Device*2*4 |
| Operation<br>command<br>*6      | -                       | -                       | A0000-<br>A0011   | A0000-<br>A0008   | <u> </u> | Word Device*5  B: 15   |

<sup>\*1</sup> Available variable area range varies depending on the using Temperature Controller. Refer to the manual of OMRON Temperature Controller for setting.

- \*3 Write disable
- \*4 When writing, switch the setting area of the Temperature Controller to setting area 1.
- \*5 Read disable
- \*6 When executing the operation command (write), specify the directive code for the device address. Set the related information for the writing value. Set the related information in hexadecimal number, such as 0x00, 0x01. Set the device code to be used in the painting software as A, and enter each command code instead of the device address.

#### ■ Command code list

| Command code | Related information                                                                  | Command comment       | Device address |
|--------------|--------------------------------------------------------------------------------------|-----------------------|----------------|
| 00           | 00: OFF(Disabled)<br>01: ON (Enabled)                                                | Communication writing | A0000          |
| 01           | 00: Run<br>01: Stop                                                                  | Run/Stop              | A0001          |
| 02           | 00: Target value 0<br>01: Target value 1<br>02: Target value 2<br>03: Target value 3 | Multi-SP              | A0002          |
| 03           | 00: Cancel<br>01: AT execute                                                         | ATexecute/cancel      | A0003          |

continued to next page

<sup>\*2</sup> When you write the bit address, the Display reads the word address corresponding to that of the External Device first. Then, it changes the target bit address among the word data once read and returns the word data to the External Device. Note that the correct data may not be written if you change the word address value in the ladder program while the Display reads the data of the External Device and returns it to the External Device.

| Command code | Related information                                              | Command comment         | Device address |
|--------------|------------------------------------------------------------------|-------------------------|----------------|
| 04           | 00: Backup<br>01: RAM Write mode                                 |                         | A0004          |
| 05           | 00                                                               | Save RAM data           | A0005          |
| 06           | 00                                                               | Soft reset*1            | A0006          |
| 07           | 00                                                               | Setting area 1 transfer | A0007          |
| 08           | 00                                                               | Protect level transfer  | A0008          |
| 09           | 00: Auto mode<br>01: Manual mode                                 | Auto/Manual             | A0009          |
| ОВ           | 00: Default value<br>01: Value for default value setting service | Initialize settings     | A000B          |
| 11           | 00: Reset<br>01: Start                                           | Program start           | A0011          |

<sup>\*1</sup> A soft reset will not respond.

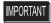

 To enable "Use System Area" in the system area setting of GP-Pro EX may cause a malfunction. Do not set "Use System Area".

- You can set only Read Area Size for the system area available to use in the Temperature Controller.
   Please refer to the GP-Pro EX Reference Manual for Read Area Size.
  - Cf. GP-Pro EX Reference Manual "Appendix 1.4 LS Area (only for direct access method)"
- Please refer to the precautions on manual notation for icons in the table.
  - "Manual Symbols and Terminology"
- Even if you use the nonexistent address, read error may not be displayed. In this case, "0" is retained for the read data. Note that the writing error is displayed.

# 6.2 THERMACR(E5AR/E5ER)

This address can be specified as system data area.

| Device              | Bit Address                                                                                                    | Word Address                                                                                                    | 32bit | Remarks                |
|---------------------|----------------------------------------------------------------------------------------------------|----------------------------------------------------------------------------------------------------|-------|------------------------|
|                     | C00000.00-C00002.31<br>C00004.00-C00005.31<br>C00100.00-C00102.31<br>C00104.00-C00105.31<br>C00200.00-C00202.31<br>C00204.00-C00205.31<br>C00300.00-C00302.31<br>C00304.00-C00305.31 | C00000-C00002<br>C00004-C00005<br>C00100-C00102<br>C00104-C00105<br>C00200-C00202<br>C00204-C00205<br>C00300-C00302<br>C00304-C00305 |       | Double Word Device*2*3 |
|                     | C10003.00-C10009.31<br>C10103.00-C10109.31<br>C10203.00-C10209.31<br>C10303.00-C10309.31                                                                                             | C10003-C10009<br>C10103-C10109<br>C10203-C10209<br>C10303-C10309                                                                     | -     | Double Word Device*2*3 |
|                     | C40000.00-C4007F.31<br>C40100.00-C4017F.31<br>C40200.00-C4027F.31<br>C40300.00-C4037F.31                                                                                             | C40000-C4007F<br>C40100-C4017F<br>C40200-C4027F<br>C40300-C4037F                                                                     |       | Double Word Device*2*3 |
|                     | C50000.00-C5007F.31<br>C50100.00-C5017F.31<br>C50200.00-C5027F.31<br>C50300.00-C5037F.31                                                                                             | C50000-C5007F<br>C50100-C5017F<br>C50200-C5027F<br>C50300-C5037F                                                                     |       | Double Word Device*2   |
| Variable            | C60000.00-C6007F.31<br>C60100.00-C6017F.31<br>C60200.00-C6027F.31<br>C60300.00-C6037F.31                                                                                             | C60000-C6007F<br>C60100-C6017F<br>C60200-C6027F<br>C60300-C6037F                                                                     | (H/L) | Double Word Device*2   |
| Areas <sup>*1</sup> | C70000.00-C7007F.31<br>C70100.00-C7017F.31<br>C70200.00-C7027F.31<br>C70300.00-C7037F.31                                                                                             | C70000-C7007F<br>C70100-C7017F<br>C70200-C7027F<br>C70300-C7037F                                                                     |       | Double Word Device*2   |
|                     | C80000.00-C8007F.31<br>C80100.00-C8017F.31<br>C80200.00-C8027F.31<br>C80300.00-C8037F.31                                                                                             | C80000-C8007F<br>C80100-C8017F<br>C80200-C8027F<br>C80300-C8037F                                                                     |       | Double Word Device*2   |
|                     | C90000.00-C9007F.31<br>C90100.00-C9017F.31<br>C90200.00-C9027F.31<br>C90300.00-C9037F.31                                                                                             | C90000-C9007F<br>C90100-C9017F<br>C90200-C9027F<br>C90300-C9037F                                                                     |       | Double Word Device*2   |
|                     | CA0000.00-CA007F.31<br>CA0100.00-CA017F.31<br>CA0200.00-CA027F.31<br>CA0300.00-CA037F.31                                                                                             | CA0000-CA007F<br>CA0100-CA017F<br>CA0200-CA027F<br>CA0300-CA037F                                                                     |       | Double Word Device*2   |
|                     | CB0000.00-CB007F.31<br>CB0100.00-CB017F.31<br>CB0200.00-CB027F.31<br>CB0300.00-CB037F.31                                                                                             | CB0000-CB007F<br>CB0100-CB017F<br>CB0200-CB027F<br>CB0300-CB037F                                                                     |       | Double Word Device*2   |
|                     | CC0000.00-CC0039.31<br>CC0100.00-CC0139.31<br>CC0200.00-CC0239.31<br>CC0300.00-CC0339.31                                                                                             | CC0000-CC0039<br>CC0100-CC0139<br>CC0200-CC0239<br>CC0300-CC0339                                                                     |       | Double Word Device*2*4 |

continued to next page

| Device               | Bit Address                                                                                                    | Word Address                                                     | 32bit                   | Remarks                 |
|----------------------|----------------------------------------------------------------------------------------------------|------------------------------------------------------------------|-------------------------|-------------------------|
|                      | CD0000.00-CD0039.31<br>CD0100.00-CD0139.31<br>CD0200.00-CD0239.31<br>CD0300.00-CD0339.31                                                                                                    | CD0000-CD0039<br>CD0100-CD0139<br>CD0200-CD0239<br>CD0300-CD0339 |                         | Double Word Device*2*4  |
|                      | CE0000.00-CE0039.31<br>CE0100.00-CE0139.31<br>CE0200.00-CE0239.31<br>CE0300.00-CE0339.31                                                                                                    | CE0000-CE0039<br>CE0100-CE0139<br>CE0200-CE0239<br>CE0300-CE0339 |                         | Double Word Device*2 *4 |
|                      |                                                                                                    |                                                                  | Double Word Device*2 *4 |                         |
| Variable<br>Areas    |                                                                                                    | [H/L]                                                            | Double Word Device*2 *4 |                         |
|                      | D10000.00-D10039.31<br>D10100.00-D10139.31<br>D10200.00-D10239.31<br>D10300.00-D10339.31                                                                                                    | D10000-D10039<br>D10100-D10139<br>D10200-D10239<br>D10300-D10339 |                         | Double Word Device*2 *4 |
|                      | D20000.00-D20039.31         D20000-D20039           D20100.00-D20139.31         D20100-D20139           D20200.00-D20239.31         D20200-D20239           D20300.00-D20339.31         D20300-D20339 |                                                                  | Double Word Device*2 *4 |                         |
|                      | D30000.00-D30039.31<br>D30100.00-D30139.31<br>D30200.00-D30239.31<br>D30300.00-D30339.31                                                                                                    | D30000-D30039<br>D30100-D30139<br>D30200-D30239<br>D30300-D30339 |                         | Double Word Device*5    |
| Operation command *6 | -                                                                                                    | A0000-A000D                                                      | Н/Ц                     | Word Device*5  [8   15] |

<sup>\*1</sup> Available variable area range varies depending on the using Temperature Controller. Refer to the manual of OMRON Temperature Controller for setting.

- \*3 Write disable
- \*4 When writing, switch the setting area of the Temperature Controller to setting area 1.
- \*5 Read disable
- \*6 When executing the operation command (write), specify the directive code for the device address. Set the related information for the writing value. Set the related information in hexadecimal number, such as 0x00, 0x01. Set the device code to be used in the painting software as A, and enter each command code instead of the device address.

### ■ Command code list

| Command code | Related information |                                     |                       |                |
|--------------|---------------------|-------------------------------------|-----------------------|----------------|
|              | Higher<br>byte      | Lower byte                          | Command comment       | Device address |
| 00           | 0*1                 | 0: OFF (Disabled)<br>1:ON (Enabled) | Communication writing | A0000          |

continued to next page

<sup>\*2</sup> When you write the bit address, the Display reads the word address corresponding to that of the External Device first. Then, it changes the target bit address among the word data once read and returns the word data to the External Device. Note that the correct data may not be written if you change the word address value in the ladder program while the Display reads the data of the External Device and returns it to the External Device.

| Command          | Related information |                                                           |                         |                |  |
|------------------|---------------------|-----------------------------------------------------------|-------------------------|----------------|--|
| code Higher byte |                     | Lower byte                                                | Command comment         | Device address |  |
| 01               | 0 to 3, F           | 0: Run<br>1: Stop                                         | Run/Stop                | A0001          |  |
| 02               | 0 to 3, F           | 0 to 7: Bank 0 to 7                                       | Bank switch             | A0002          |  |
| 03               | 0 to 3, F           | 0: Currently selected PIDset<br>No.<br>1 to 8: PIDset No. | AT execute              | A0003          |  |
| 04               | 0*1                 | 0: Backup mode<br>1: RAM write mode                       | Write mode              | A0004          |  |
| 05               | 0*1                 | 0                                                         | Save RAM data           | A0005          |  |
| 06               | 0*1                 | 0                                                         | Soft reset              | A0006          |  |
| 07               | 0*1                 | 0                                                         | Setting area 1 transfer | A0007          |  |
| 08               | 0*1                 | 0                                                         | Protect level transfer  | A0008          |  |
| 09               | 0 to 3, F           | 0: Auto mode<br>1: Manual mode                            | Auto/Manual             | A0009          |  |
| 0A               | 0 to 3, F           | 0: Cancel                                                 | AT cancel               | A000A          |  |
| 0B               | 0*1                 | 0                                                         | Initialize settings     | A000B          |  |
| 0C               | 0 to 3, F           | 0                                                         | Cancel latch            | A000C          |  |
| 0D               | 0 to 3, F           | 0: LSP<br>1: RSP                                          | SP mode                 | A000D          |  |

<sup>\*1</sup> Operates for all channels.

A soft reset will not respond. (No service PDU response)

When all channels are specified, only enabled channels will respond and processing will begin from Channel 1. If an error is detected on any channel, "Operation error" will be defined. When all channels end normally, normal end will be defined.

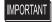

 To enable "Use System Area" in the system area setting of GP-Pro EX may cause a malfunction. Do not set "Use System Area".

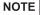

- You can set only Read Area Size for the system area available to use in the Temperature Controller.
   Please refer to the GP-Pro EX Reference Manual for Read Area Size.
  - Cf. GP-Pro EX Reference Manual "Appendix 1.4 LS Area (only for direct access method)"
- Please refer to the precautions on manual notation for icons in the table.
  - "Manual Symbols and Terminology"
- Even if you use the nonexistent address, read error may not be displayed. In this case, "0" is retained for the read data. Note that the writing error is displayed.

<sup>\*2</sup> Specify for every channel. (0: CH1, 1:CH2, 2:CH3, 3:CH4, F:All channels)

#### 6.3 In-Panel NEO

This address can be specified as system data area.

| Device                          | Bit Address                                | Word Address                   | 32bit | Remarks                 |
|---------------------------------|--------------------------------------------|--------------------------------|-------|-------------------------|
|                                 | C00000.00-C00006.31<br>C00100.00-C00106.31 | C00000-C00006<br>C00100-C00106 |       | Double Word Device*2*3  |
|                                 | C10000.00-C10019.31<br>C10100.00-C10119.31 | C10000-C10019<br>C10100-C10119 |       | Double Word Device*2    |
| Variable<br>Areas <sup>*1</sup> | C30000.00-C3003E.31<br>C30100.00-C3013E.31 | C30000-C3003E<br>C30100-C3013E |       | Double Word Device*2 *4 |
|                                 | C50000.00-C50000.31<br>C50100.00-C50100.31 | C50000<br>C50100               | H/L   | Double Word Device*2    |
|                                 | C70000.00-C70001.31<br>C70100.00-C70101.31 | C70000-C70001<br>C70100-C70101 |       | Double Word Device*2*4  |
| Operation command *6            | -                                          | A0000-A000C                    | 1     | Word Device*5  B+15     |

<sup>\*1</sup> Available variable area range varies depending on the using Temperature Controller. Refer to the manual of OMRON Temperature Controller for setting.

- \*3 Write disable
- \*4 When writing, switch the setting area of the Temperature Controller to setting area 1.
- \*5 Read disable
- \*6 When executing the operation command (write), specify the directive code for the device address. Set the related information for the writing value. Set the related information in hexadecimal number, such as 0x00, 0x01. Set the device code to be used in the painting software as A, and enter each command code instead of the device address.

#### ■ Command code list

| Command code | Related information* <sup>2</sup>                                                                                                    | Command comment       | Device address |
|--------------|----------------------------------------------------------------------------------------------------|-----------------------|----------------|
| 00           | "00" or "10":OFF(disabled) "01" or "11":ON(enabled)                                                                                                    | Communication writing | A0000          |
| 01           | "00": Run CH1 "01": StopCH1 "10": Run CH2 "11": Stop CH2 "F0": Run CH1, CH2*1 "F1": Stop CH1, CH2*1                                                                                                    | Run/Stop              | A0001          |
| 02           | "00": Select target value 0 for CH1 "01": Select target value 1 for CH1 "10": Select target value 0 for CH2 "11": Select target value 1 for CH2 "F0": Select target value 0 for CH1, CH2*1 "F1": Select target value 1 for CH1, CH2*1 | Multi-SP              | A0002          |

continued to next page

<sup>\*2</sup> When you write the bit address, the Display reads the word address corresponding to that of the External Device first. Then, it changes the target bit address among the word data once read and returns the word data to the External Device. Note that the correct data may not be written if you change the word address value in the ladder program while the Display reads the data of the External Device and returns it to the External Device.

| Command code | Related information* <sup>2</sup>                                                                                                    | Command comment         | Device address |
|--------------|----------------------------------------------------------------------------------------------------|-------------------------|----------------|
| 03           | "00": Cancel CH1 AT "01": Execute CH1 AT "10": Cancel CH2 AT "11": Execute CH2 AT "F0": Cancel CH1, CH2 AT*1 "F1": ExecuteCH1, CH2 AT*1                                                                                                    | ATexecute/cancel        | A0003          |
| 04           | "00" or "10": Backup<br>"01" or "11": RAM                                                                                                    | Write mode              | A0004          |
| 05           | "00" or "10"                                                                                                    | Save RAM data           | A0005          |
| 06           | "00" or "10"                                                                                                    | Soft reset              | A0006          |
| 07           | "00" or "10"                                                                                                    | Setting area 1 transfer | A0007          |
| 08           | "00" or "10"                                                                                                    | Protect level transfer  | A0008          |
| 09           | "00": Auto for CH1 "01": Manual for CH1 "10": Auto for CH2 "11": Manual for CH2 "F0": Auto for CH1, CH2*1 "F1": Manual for CH1, CH2*1                                                                                                    | Auto/Manual             | A0009          |
| 0A           | "00" or "10"                                                                                                    | PV hold                 | A000A          |
| 0B           | "00" or "10"                                                                                                    | Initialize settings     | A000B          |
| 0C           | "00": Cancel alarm latch for CH1*1 "01": Cancel alarm latch 2 for CH1*1 "02": Cancel alarm latch 3 for CH1*1 "05": Cancel alarm latches for CH1*1 "10": Cancel alarm latches for CH2*1 "11": Cancel alarm latch 2 for CH2*1 "12": Cancel alarm latch 3 for CH2*1 "15": Cancel alarm latches for CH2*1 "F0": Cancel alarm latches for CH2*1 "F1": Cancel alarm latch for CH1, CH2*1 "F1": Cancel alarm latch 2 for CH1, CH2*1 "F2": Cancel alarm latch 3 for CH1, CH2*1 "F2": Cancel alarm latch 5 for CH1, CH2*1 | Cancel alarm latch      | A000C          |

<sup>\*1</sup> Upgraded pulse output models and analog output models can support these commands.

<sup>\*2</sup> Command codes for which the related information is indicated as ""00" or "10"" or ""01" or "11"" use the same command for both CH1 and CH2. You can use either value in the related information. (The result will be the same.)

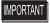

To enable "Use System Area" in the system area setting of GP-Pro EX may cause a malfunction. Do not set "Use System Area".

- You can set only Read Area Size for the system area available to use in the Temperature Controller. Please refer to the GP-Pro EX Reference Manual for Read Area Size.
- Cf. GP-Pro EX Reference Manual "Appendix 1.4 LS Area (only for direct access method)"
- Please refer to the precautions on manual notation for icons in the table.
  - "Manual Symbols and Terminology"
- Even if you use the nonexistent address, read error may not be displayed. In this case, "0" is retained for the read data. Note that the writing error is displayed.

# 7 Device Code and Address Code

Use device code and address code when you select "Device & Address" for the address type in data displays.

## 7.1 THERMACNEO(E5AN/E5EN/E5CN/E5GN)

| Device            | Device Name | Device Code<br>(HEX) | Address Code |
|-------------------|-------------|----------------------|--------------|
|                   | C0          | 0080                 | Word Address |
| Variable Areas    | C1          | 0081                 | Word Address |
|                   | C3          | 0082                 | Word Address |
| Operation command | A           | 0000                 | Word Address |

## 7.2 THERMACR(E5AR/E5ER)

| Device            | Device Name | Device Code<br>(HEX) | Address Code |
|-------------------|-------------|----------------------|--------------|
|                   | C0          | 0080                 | Word Address |
|                   | C1          | 0081                 | Word Address |
|                   | C4          | 0083                 | Word Address |
|                   | C5          | 0084                 | Word Address |
|                   | C6          | 0085                 | Word Address |
|                   | C7          | 0086                 | Word Address |
|                   | C8          | 0087                 | Word Address |
|                   | С9          | 0088                 | Word Address |
| Variable Areas    | CA          | 0089                 | Word Address |
| Valiable Aleas    | СВ          | 008A                 | Word Address |
|                   | CC          | 008B                 | Word Address |
|                   | CD          | 008C                 | Word Address |
|                   | CE          | 008D                 | Word Address |
|                   | CF          | 008E                 | Word Address |
|                   | D0          | 008F                 | Word Address |
|                   | D1          | 0090                 | Word Address |
|                   | D2          | 0091                 | Word Address |
|                   | D3          | 0092                 | Word Address |
| Operation command | A           | 0000                 | Word Address |

# 7.3 In-Panel NEO

| Device            | Device Name | Device Code<br>(HEX) | Address Code |
|-------------------|-------------|----------------------|--------------|
|                   | C0          | 0080                 | Word Address |
|                   | C1          | 0081                 | Word Address |
| Variable Areas    | C3          | 0082                 | Word Address |
|                   | C5          | 0084                 | Word Address |
|                   | C7          | 0086                 | Word Address |
| Operation command | A           | 0000                 | Word Address |

# 8 Error Messages

Error messages are displayed on the screen of Display as follows: "No. : Device Name: Error Message(Error Occurrence Area)". Each description is shown below.

| Item                                                                                                    | Description                                                                                                    |  |  |
|----------------------------------------------------------------------------------------------------|----------------------------------------------------------------------------------------------------|--|--|
| No.                                                                                                    | Error No.                                                                                                    |  |  |
| Device Name  Name of External Device where error occurs. Name of External Device is a title of External Device set with GP-Pro EX.((Initial value[PLC1]) |                                                                                                    |  |  |
| Error Message                                                                                                    | Displays messages related to the error which occurs.                                                                                                    |  |  |
|                                                                                                    | Displays IP address or device address of External Device where error occurs, or error codes received from External Device.                                                                                                    |  |  |
| Error Occurrence Area                                                                                                    | <ul> <li>NOTE</li> <li>IP address is displayed such as "IP address(Decimal): MAC address (Hex)".</li> <li>Device address is displayed such as "Address: Device address".</li> <li>Received error codes are displayed such as "Decimal[Hex]".</li> </ul> |  |  |

Display Examples of Error Messages

"RHAA035: PLC1: Error has been responded for device write command (Error Code: 2[02H])"

NOTE

• Please refer to the manual of External Device for more detail of received error codes.